# renteria PR-Software Einführung

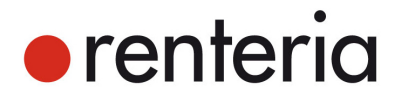

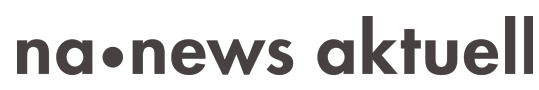

Ein Unternehmen der dpa-Gruppe

#### **1. Schnellsuche**

Über die Schnellsuche können Sie gezielt nach Medien oder nach Redaktoren suchen.

Ebenfalls können Email-Adressen über die Schnellsuche (per copy & paste) aufgefunden werden.

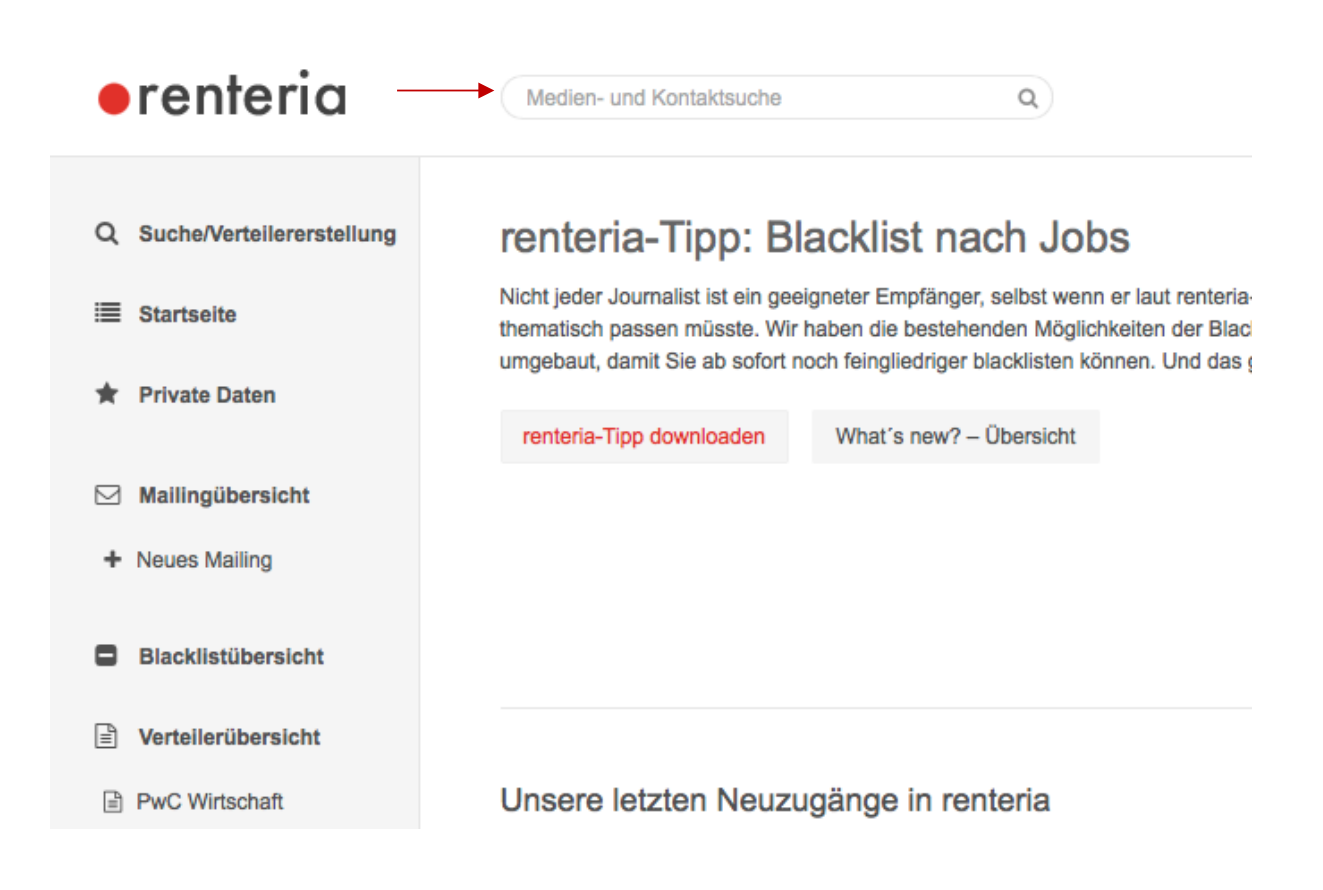

Bild 1 (Schnellsuche)

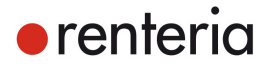

#### **2. Kontakt- und Medienansicht**

Jeder Kontakt wird durch das Recherche-Team mit den für Ihre Kommunikation relevanten Daten erfasst (Adressdetails, Themenpräferenz, Profil und Verlagszugehörigkeit).

In der Kontaktansicht können Sie einen Journalisten zu einem Verteiler hinzufügen oder auf die Blacklist setzen. Dabei haben Sie zwei Auswahlmöglichkeiten. Wir empfehlen grundsätzlich den Kontakt oder das Medium zur Account-Blacklist hinzuzufügen. In diesem Fall wird der Kontakt oder das Medium für alle User eines Unternehmens gesperrt. Sollte der Journalist bei mehreren Medien tätig sein, können Sie auch auswählen, welche Position geblacklistet werden soll.

Sie haben zudem die Möglichkeit in Verbindung mit unserem Recherche-Team treten, indem Sie Ihre Anfrage an "Ihr Tipp für unser Rechercheteam" senden.

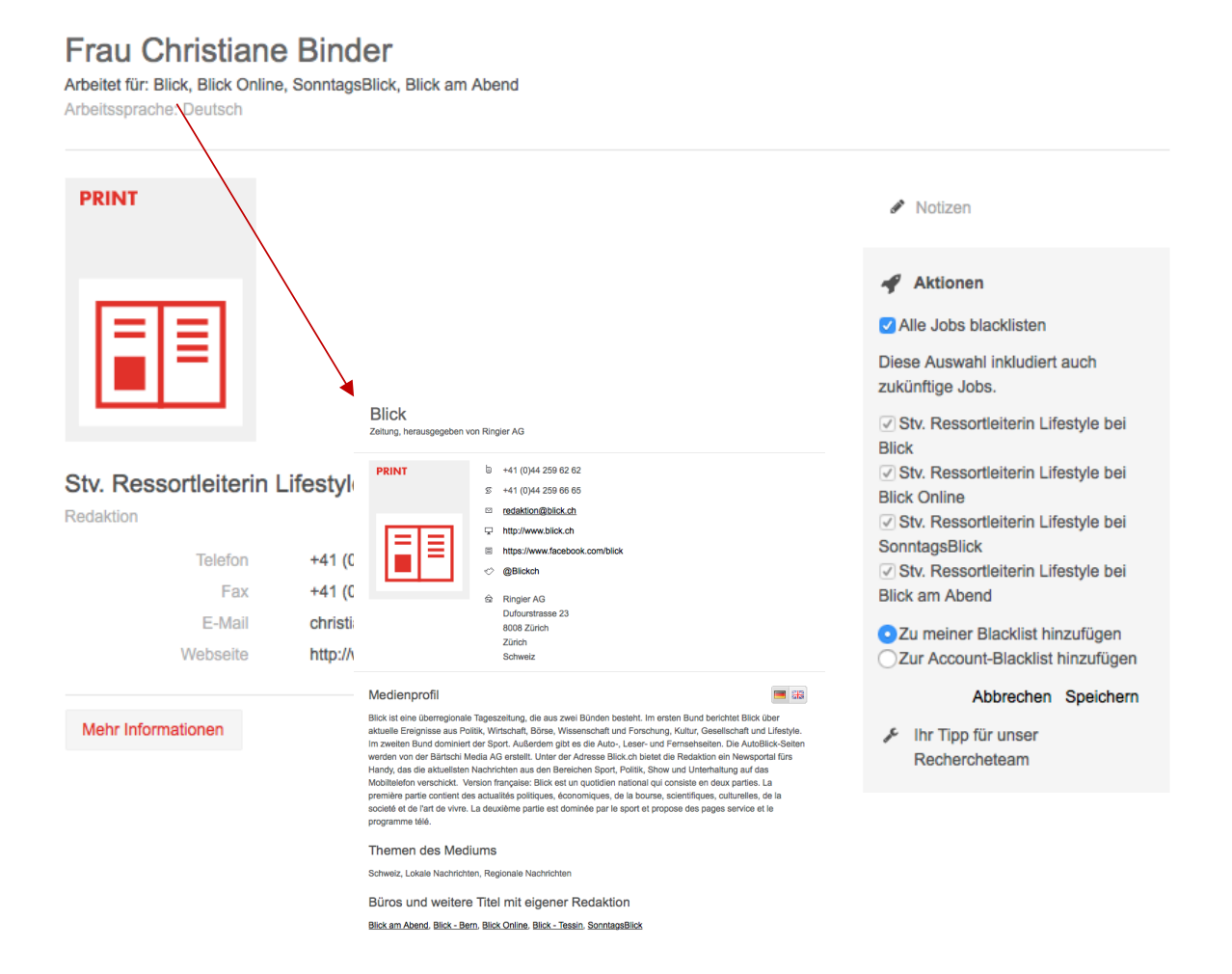

Bild 2 (Kontakt- und Medienansicht)

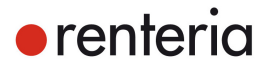

### **3. Hauptsuche/Verteilererstellung**

Auf der Startseite gelangen Sie via Menu-Button "Suche/Verteilererstellung" zur Hauptsuche. In der Hauptsuche stehen Ihnen drei Suchfelder zur Verfügung, für die sie optional eine Auswahl an Stichworten wählen können. Die einzelnen Suchfelder sind durch eine "Und"-Verknüpfung miteinander verbunden.

Mit Hilfe der Shift-Taste können Sie mehrere angezeigte Themen nacheinander auswählen.

Das "Land/Bundesland/Stadt"-Feld ermöglicht eine regionale- oder eine Umkreissuche. Zwischen diesen Optionen wechseln Sie über die Buttons auf der rechten Seite. Leere Suchfelder bedeuten "alle Optionen".

| $\bullet$ renteria                          | Medien- und Kontaktsuche                                                       | $\hbox{\footnotesize Q}$                                                               |                                 | <b>L</b> Support             |
|---------------------------------------------|--------------------------------------------------------------------------------|----------------------------------------------------------------------------------------|---------------------------------|------------------------------|
| Q SUCHE<br>abbrechen<br><b>E</b> Startseite | Themen der Kontakte<br>Wirtschaft<br>$\times$<br>Wirtschaftsrecht              | <b>Bei Medientyp</b><br>Medien- und Kontaktsuche                                       | In Land / Bundesland / Stadt    |                              |
| <b>Private Daten</b>                        | $\bullet$ rent $\bullet$ ria<br>Übersicht aller Themer<br>Q SUCHE<br>abbrechen | wirtschaft                                                                             | $\hbox{\tt Q}$<br>Bei Medientyp | te anzeigen<br>$\rightarrow$ |
| Mailingübersicht<br>M<br>+ Neues Mailing    | <b>E</b> Startseite                                                            | Abfallwirtschaft<br>Agrarwirtschaft<br><b>Biologische Landwirtschaft</b>               |                                 | enteria                      |
|                                             | <b>Private Daten</b><br>÷.<br>Mailingübersicht                                 | Drogenwirtschaft<br>Forstwirtschaft<br>Hauswirtschaft                                  |                                 |                              |
|                                             | + Neues Mailing                                                                | Internationale Wirtschaft<br>Landwirtschaft                                            |                                 |                              |
|                                             | <b>Blacklistübersicht</b><br>8<br>Verteilerübersicht<br>Р                      | Landwirtschaft im Ausland<br>Landwirtschaft, Forstwirtschaft und<br>Fischerei - andere |                                 |                              |

Bild 3 (Hauptsuche)

# **4. Themenübersicht**

Die renteria-Medienrecherche verschlagwortet jeden Kontakt mit einer Auswahl aus über 1.760 Themen. Um die für Sie relevanten Kontakte zu finden, wählen Sie die Themen einfach über die Suche aus.

Klicken Sie auf Ihrer renteria-Startseite das Menu

"Suche/Verteilererstellung" an. Ist ihr Suchbegriff kein Teil des renteria-Themenkatalogs, sehen Sie unten die Option "Übersicht aller Themen". Mit einem Klick auf einzelne Themen übernehmen Sie diese für Ihre Suchabfrage.

| $\bullet$ renteria                              | Medien- und Kontaktsuche                        | $\alpha$      | m<br>(Logout)                |                   | <b>L</b> Support                                                                                      |
|-------------------------------------------------|-------------------------------------------------|---------------|------------------------------|-------------------|----------------------------------------------------------------------------------------------------|
| Q SUCHE<br>abbrechen                            | velo<br>Versuchen Sie ein anderes Thema         | Bei Medientyp | In Land / Bundesland / Stadt |                   | $\left  \begin{array}{c} \hline \hline \hline \hline \hline \hline \hline \hline \end{array} \right $ |
| $\equiv$ Startseite<br><b>The Private Daten</b> | Übersicht aller Themen                          |               |                              | Kontakte anzeigen |                                                                                                    |
|                                                 | Trendmonitor von news aktuell und Faktenkontor. |               |                              |                   |                                                                                                    |

Bild 4 (Themenübersicht)

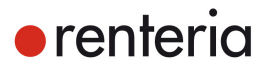

# **5. Suchergebnisse filtern und abspeichern**

(Listen zielgruppen-spezifisch erstellen)

- Ihre Suchergebnisse können Sie auf Ihre endgültige Zielgruppe eingrenzen. Dazu dienen die **Filter** auf der rechten Seite.
- Der "Themenexperte" reduziert das Trefferergebnis innerhalb eines Mediums auf den Hauptansprechpartner für Ihr gewähltes Thema.
- Sämtliche Filter können optional genutzt werden, hier sind z.B. thematische, regionale oder Filter nach Arbeitssprache möglich.
- Wählen Sie die Kontakte, die Sie in eine Liste speichern wollen, über die Auswahlfunktion oben links gesammelt aus oder wählen Sie einzelne Kontakte/Medien an.
- Die Kontakte werden in eine Liste übernommen, sobald Sie in das Feld "Verteilername angeben" einen Namen eingetragen und mit "übernehmen" bestätigt haben. renteria aktualisiert Listen automatisch, sofern sich an den Daten etwas ändert.

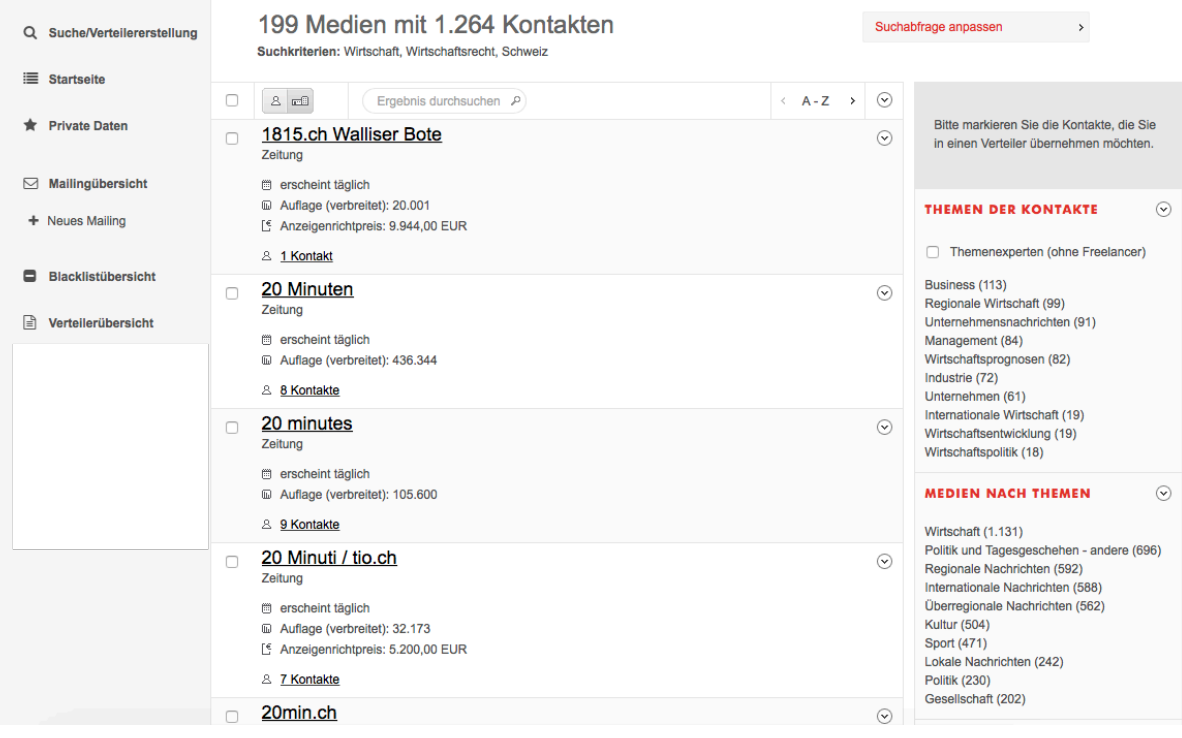

Bild 5 (Suchergebnisse filtern und abspeichern)

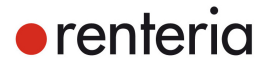

#### **6. Übersicht Kontaktlisten / Verteiler**

Unter "Verteilerübrsicht" im linken Menü erscheinen die letzten sechs genutzten Listen. Alle weiteren können über "Alle Verteiler" aufgerufen werden. Hier können sie gefiltert, sortiert oder mehrere Listen zusammengeführt werden. Wenn Sie einen Ihrer Verteiler aufrufen, finden Sie zudem die Aktion "Verteiler zu Favoriten hinzufügen". Führen Sie diese Aktion aus, findet sich ihr favorisierter Verteiler stets ganz oben in der Verteilerübersicht auf Ihrer Startseite.

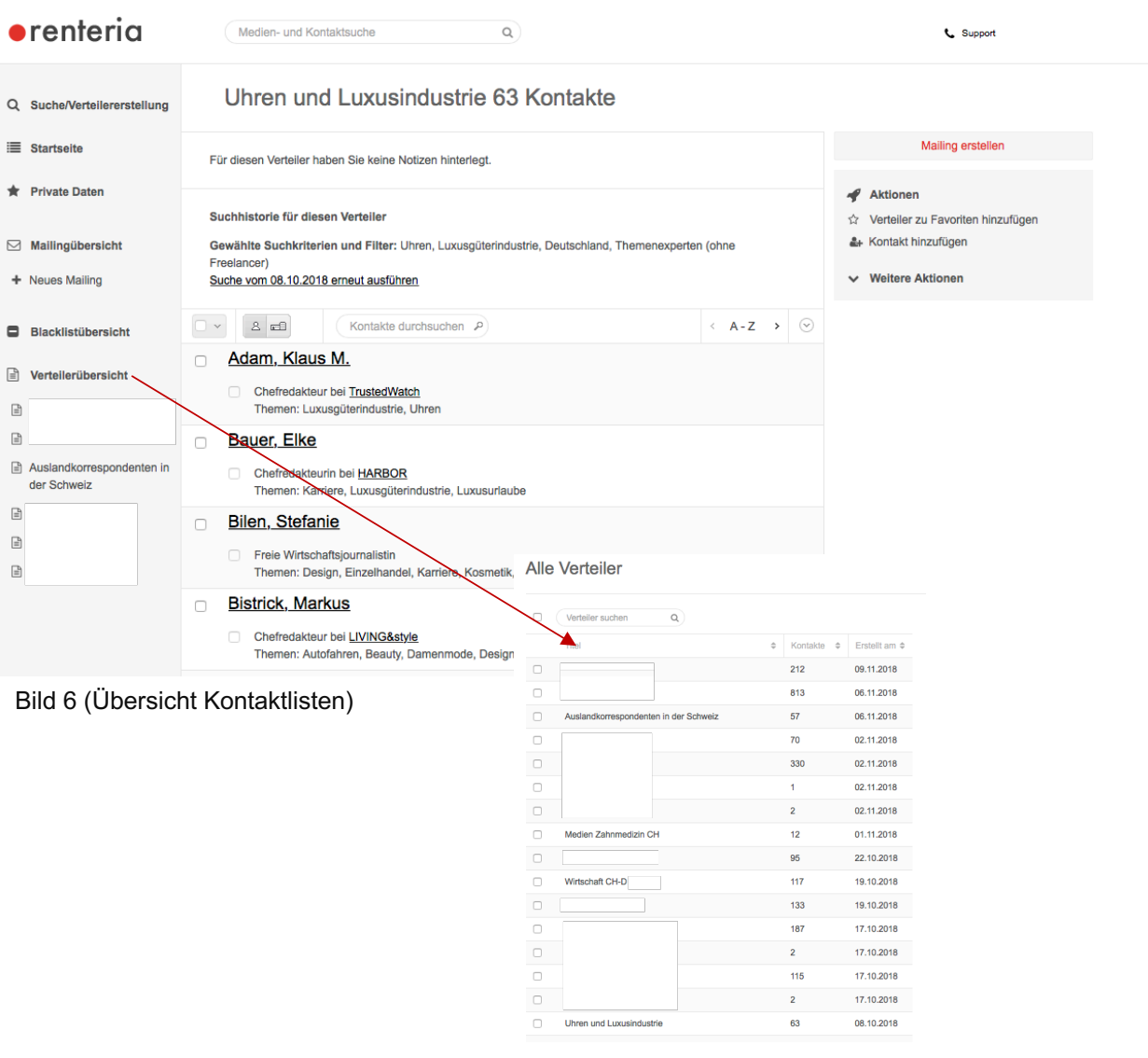

# **7. Verteiler organisieren: Tagging Möglichkeit**

Sie haben die Möglichkeit die Verteiler beispielsweise nach Thema, Region oder auch nach Kunde zu organisieren. In der Verteilerübersicht finden Sie die Schaltfläche zum organisieren der Tags. Klicken Sie alle Verteiler an, die getaggt werden sollen und vergeben Sie unter "Aktionen" Ihr Tag per Klick mit der Returntaste.

Klicken Sie ein entsprechendes Tag an, um sich die Verteiler anzeigen zu lassen.

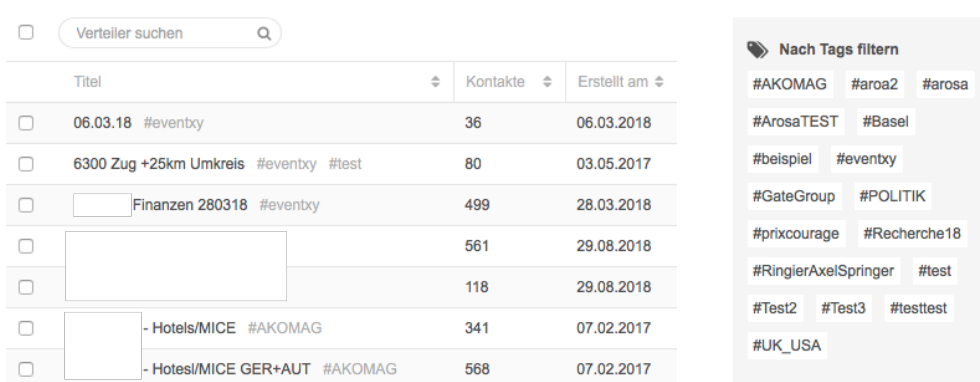

#### **Alle Verteiler**

#### Bild 7 (Tags vergeben)

#### **Alle Verteiler**

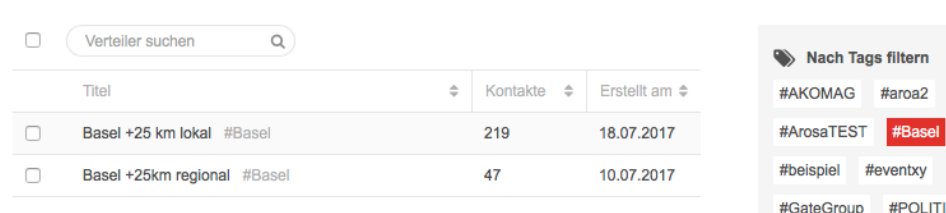

Bild 8 (Nach Tags filtern)

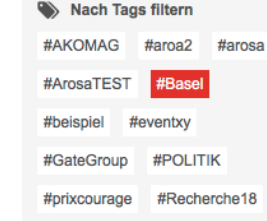

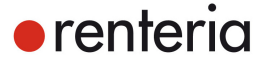

#### **8. Privatkontakte erstellen**

Kontakte, die renteria nicht kennt oder die nicht redaktionell tätig sind, können lokal auf Ihrem Account als Privatkontakt hinterlegt werden.

Dazu rufen Sie über die Funktion "Private Daten" in der linken Menüleiste das Formular "Private Kontakte" sowie anschliessend, rechts oben, "Neuer Privatkontakt" auf. Pflichtfeld ist nur der Nachname. Sie entscheiden, ob der Kontakt einem Medium oder einer Organisation zugeordnet oder als Freelancer angelegt werden soll. Danach können weitere Kontaktdetails eingetragen werden. Sollten Sie eine Adresse anlegen, so benötigt renteria die komplette Adresse. D.h. Adresszeile, Postleitzahl und Ort.

Alle Felder lassen sich jederzeit bearbeiten.

Nach dem Speichern können Sie den neu angelegten Kontakt Ihren Listen zuweisen.

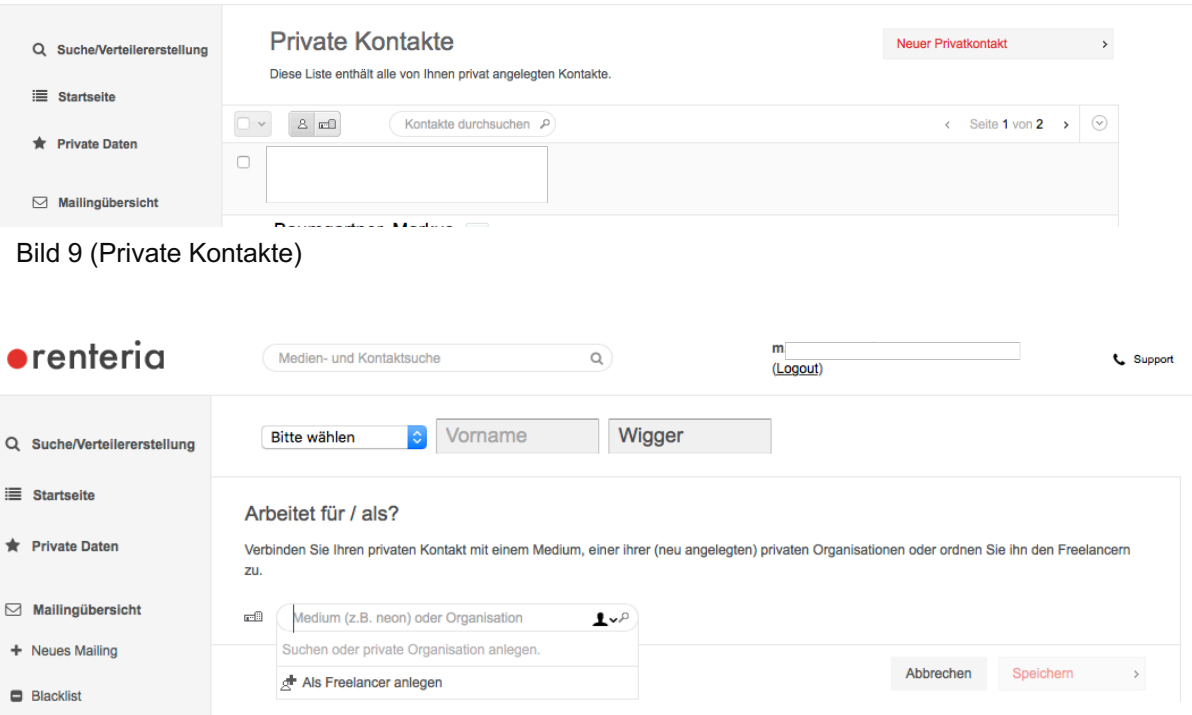

Bild 10 (Privatkontakte erstellen)

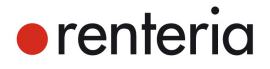

# **9. Export**

Rufen Sie sich Ihren Verteiler auf und wählen Sie in der rechten Spalte "Weitere Aktionen" → "Verteiler exportieren" aus. Entscheiden Sie, welche Informationen Sie exportieren möchten und bestätigen Sie Ihre Eingabe über Export.

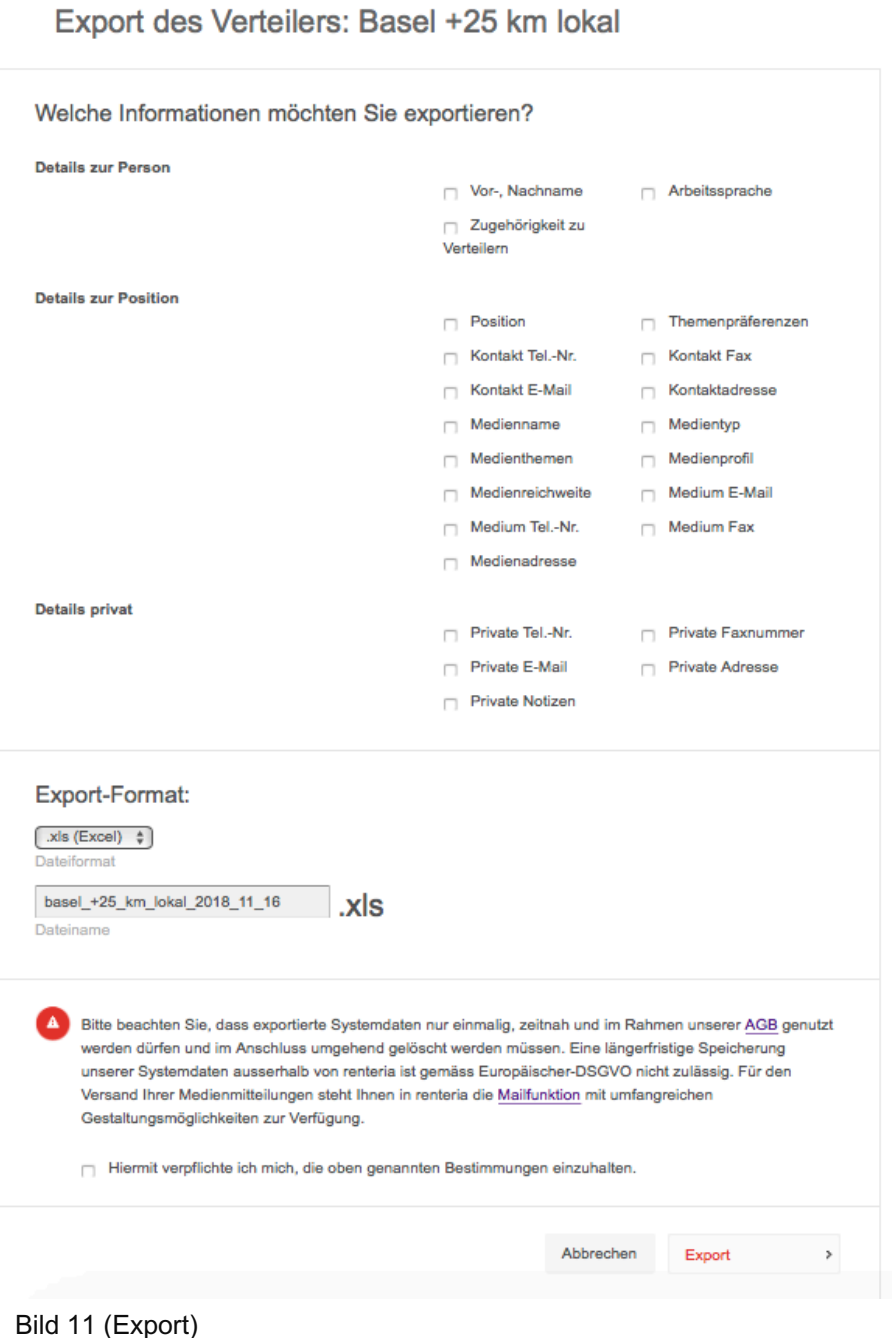

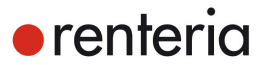

# **10. E-Mailing (Versand mit renteria)**

Rufen Sie sich Ihren Verteiler auf und wählen Sie in der rechten Spalte "Mailing erstellen". Wählen Sie ggfls. zusätzliche Verteiler aus. Optional können Sie den Namen der Unternehmung, Ihre Position / Abteilung, eine Antwort-Adresse sowie ein Absenderlogo hinzufügen.

Sie können Ihr Mailing dank der Anbindung ans Presseportal.ch auch gleich in Ihrem Newsroom veröffentlichen.

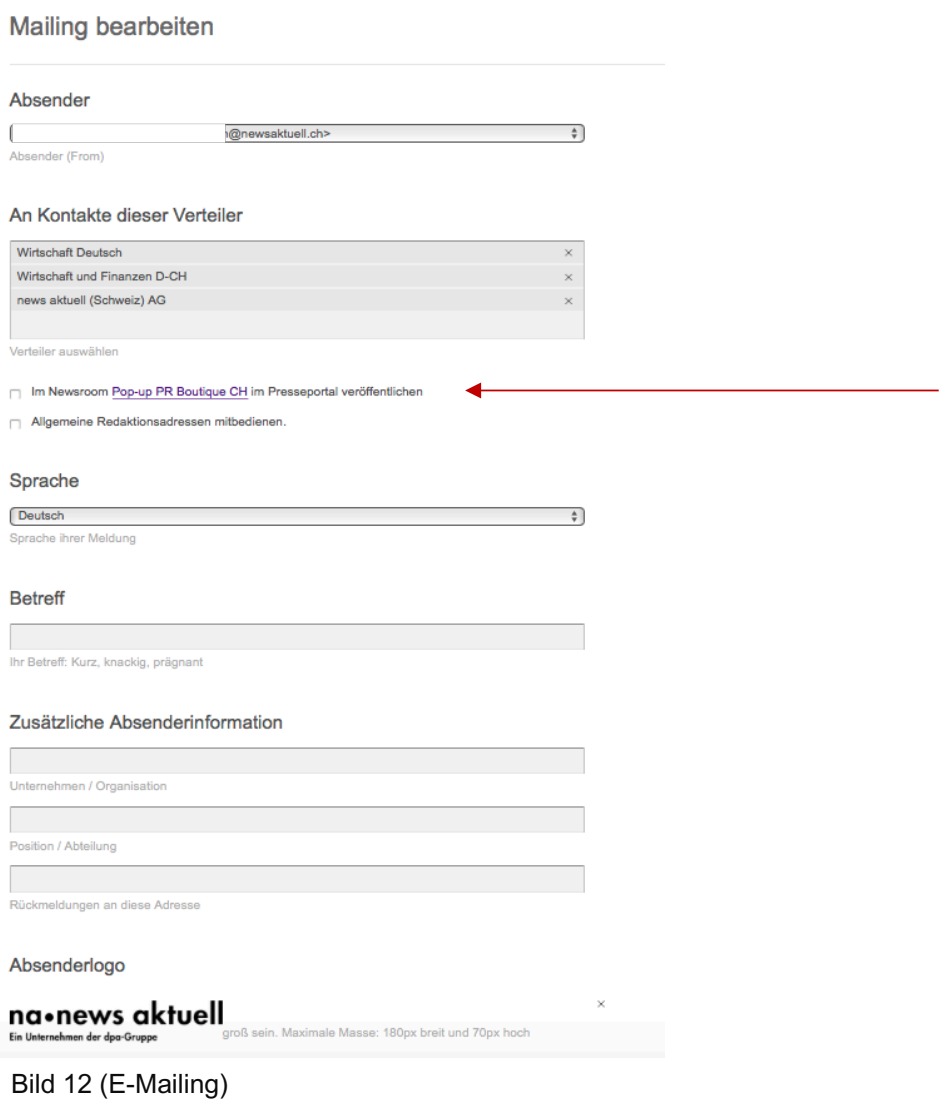

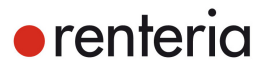

#### **10.1 Text-Teaser / Nachricht / Aktionsbutton**

Bestimmen Sie ggfls. einen Text-Teaser und fügen Sie ein Teaser-Bild ein. Kopieren Sie Ihre Medienmitteilung in die dafür vorgesehenen Freifelder. Der Versand kann auch personalisiert durchgeführt werden. Sie haben zudem die Möglichkeit einen Aktionsbutton hinzuzufügen. Um den Button zu schalten, vergeben Sie im Formular einen Text für den Button und hinterlegen einen Link.

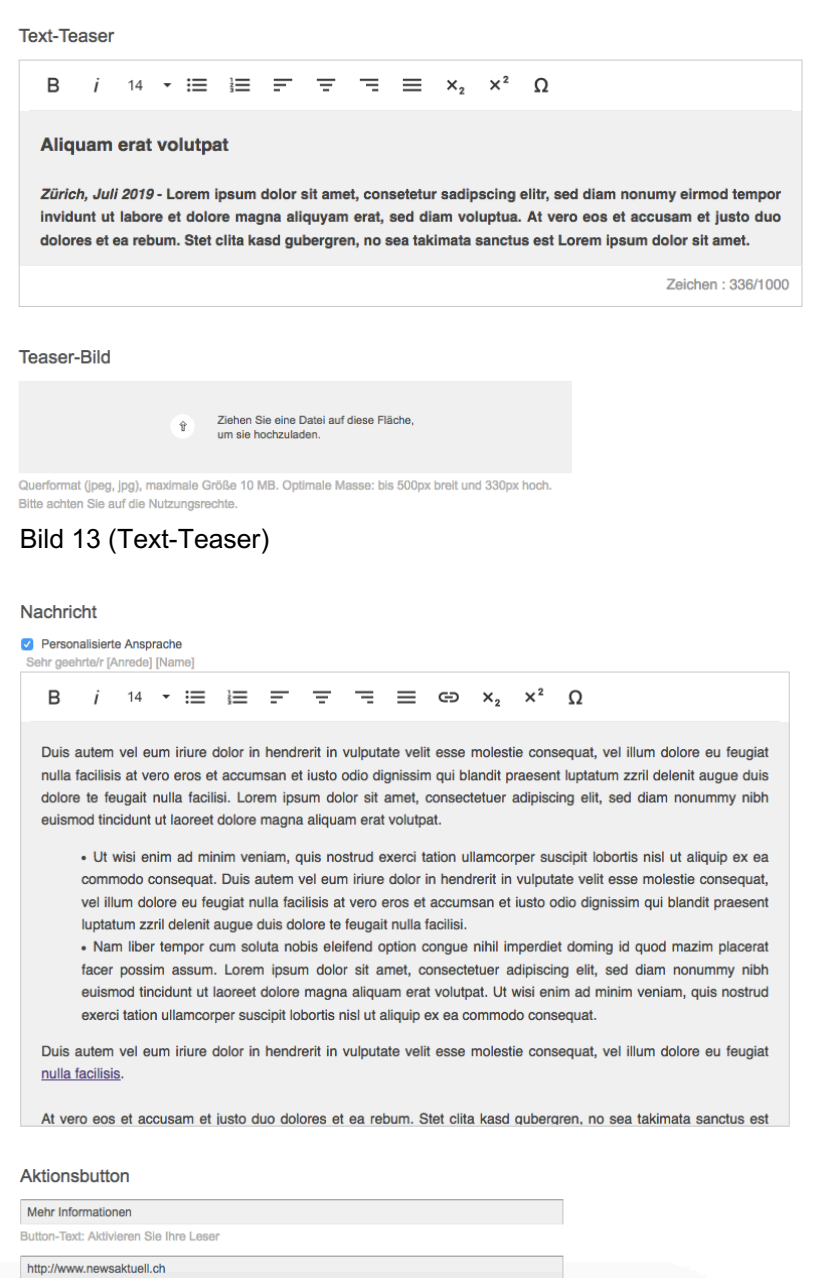

Verlinkung zu URL

Bild 14 (Nachricht/Aktionsbutton)

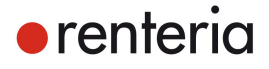

### **10.2 Anhänge**

Anhänge (PDF, JPG, etc.) können mittels Smart-Attachment mit Ihrer Medieninformation versendet werden. Die Dateien (Smart-Attachments) werden im Mail als Vorschau angezeigt und können vom Empfänger via automatisch eingefügtem Link in voller Grösser heruntergeladen werden.

Bestimmen Sie den Versandzeitpunkt und klicken Sie auf weiter.

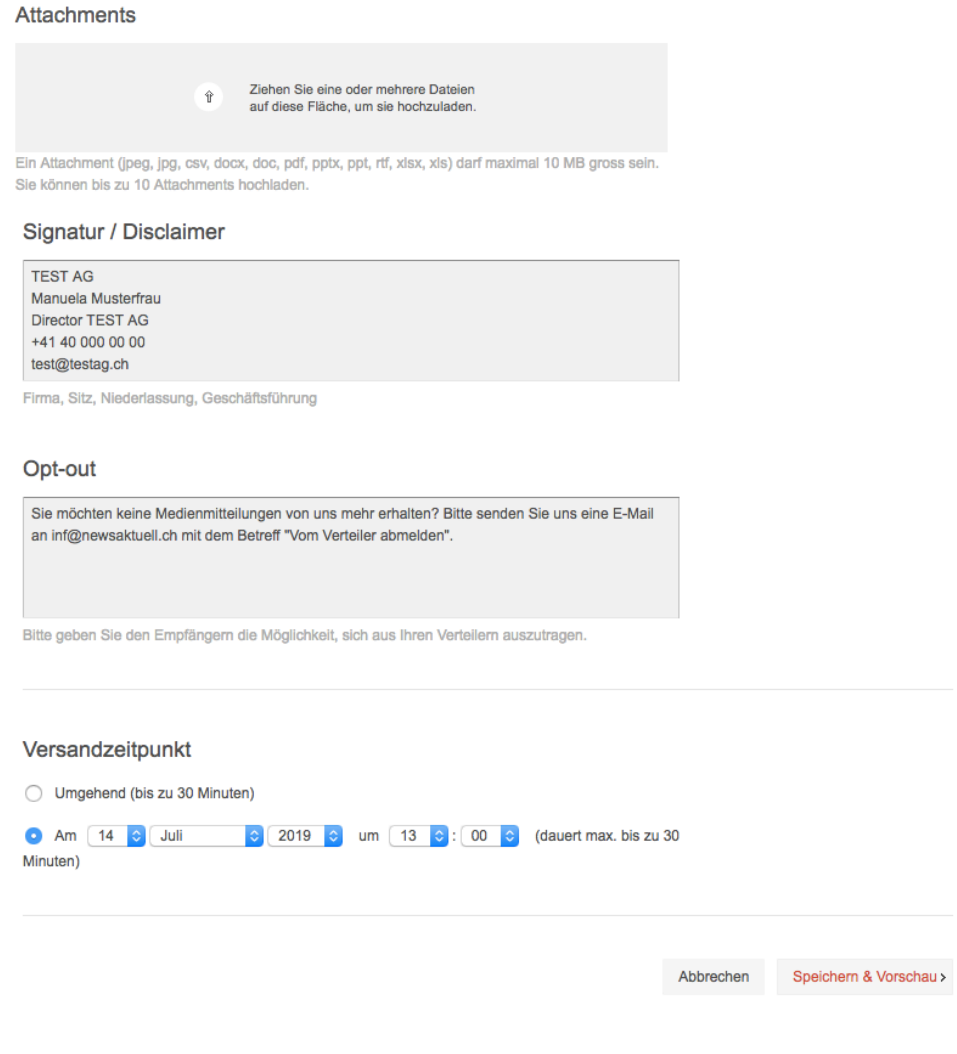

Bild 15 (Anhänge)

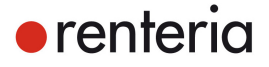

#### **10.3 Opt-out Feld**

Beim Opt-out Feld können Sie einen personalisierten Satz einfügen, der es den Empfängern ermöglicht, sich von Ihrer Verteilerliste abzumelden.

#### Beispielsätze:

"Falls Sie keine Mailings mehr von uns erhalten möchten, schreiben Sie uns bitte eine E-Mail an /Ihre gewünschte E-Mail Adresse hier einfügen/ mit dem Betreff: Mailings abbestellen."

"Sie möchten aus diesem Verteiler gelöscht werden? Senden Sie bitte eine E-Mail an /Ihre gewünschte E-Mail Adresse hier einfügen/ mit dem Betreff: Austreten."

Ihre Opt Out Botschaft können Sie vor jedem neuen Mailing individuell anpassen.

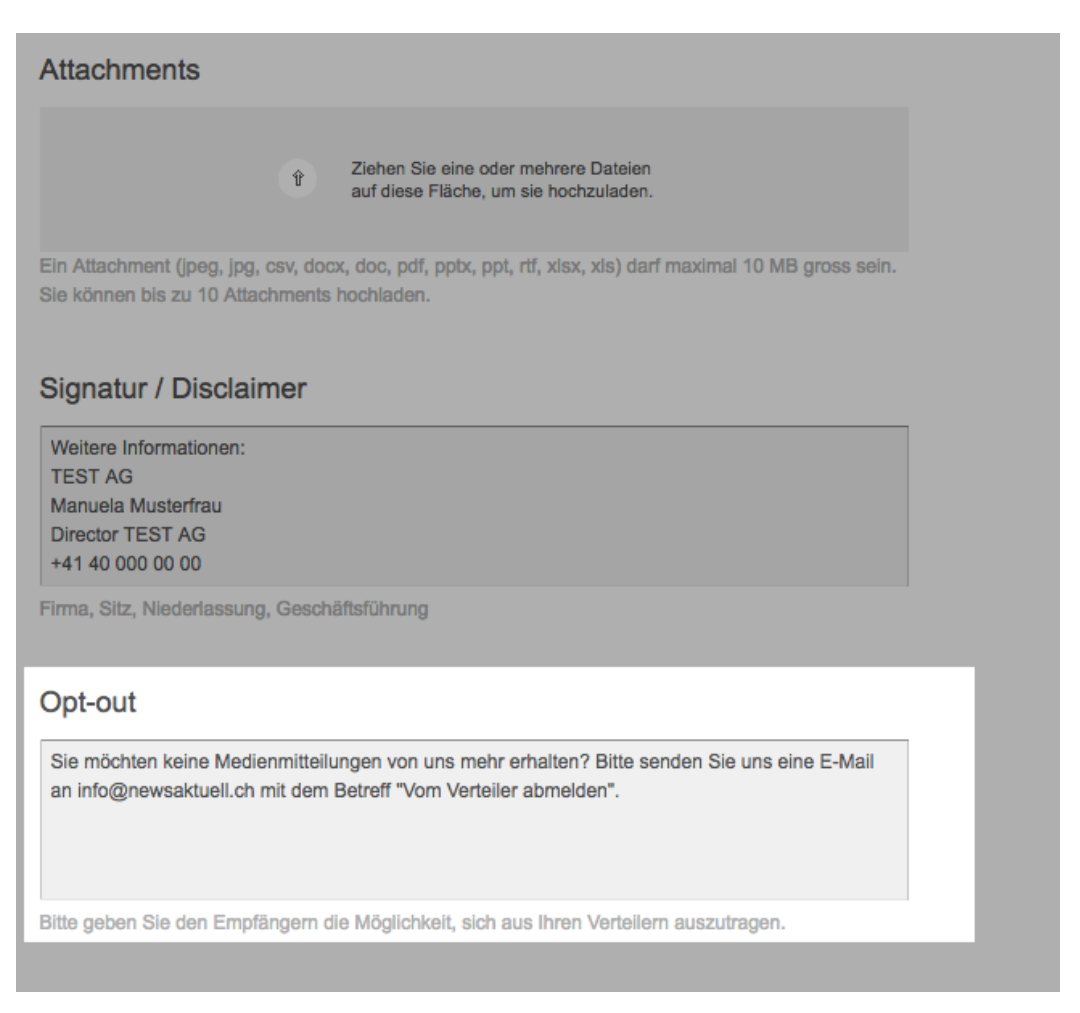

Bild 16 (Opt-out Feld)

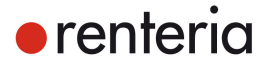

#### **10.4 Mailingvorschau**

Die Mailingvorschau gibt Ihnen eine Übersicht über das angelegte Mailing. Über den Button "zurück" gelangen Sie wieder in das Mailing und können Änderungen vornehmen. Zur Überprüfung können Sie sich eine Testmail schicken. Geben Sie schlussendlich das Mailing über "Freigeben" frei. Nach der Freigabe kann das Mail nicht mehr bearbeitet werden, lediglich löschen ist noch möglich.

Hinweis: Blogger müssen von Ihnen aktiv aktiviert werden.

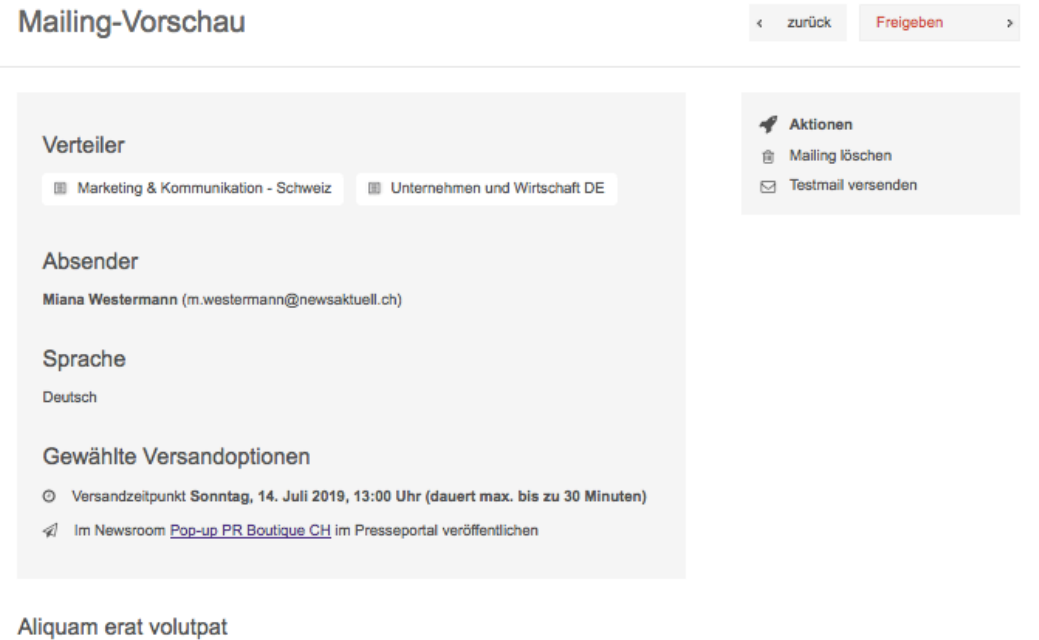

#### Aliquam erat volutpat

Zürich, Juli 2019 - Lorem ipsum dolor sit amet, consetetur sadipscing elitr, sed diam nonumy eirmod tempor invidunt ut labore et dolore magna aliquyam erat, sed diam voluptua. At vero eos et accusam et justo duo dolores et ea rebum. Stet clita kasd gubergren, no sea takimata sanctus est Lorem ipsum dolor sit amet.

Bild 17 (Mailingvorschau)

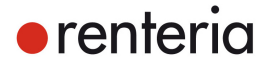

# **Kontakt renteria**

Telefon: +41 (0)43 960 68 68 E-Mail: renteria.support@newsaktuell.ch

news aktuell (Schweiz) AG Sihlquai 253 8005 Zürich Web: http://www.newsaktuell.ch/renteria

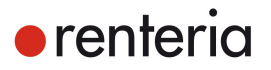